# European Genebanks Workshop October, 2022

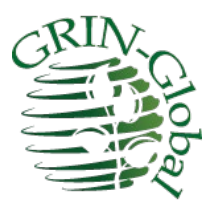

# Participant Guide

# **Revision Date**

October, 2022

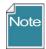

Extensive GRIN-Global documentation is available online at <u>https://www.grin-global.org/</u> Recommended: bookmark the **User Documentation** webpage: <u>https://www.grin-global.org/userdocs.htm</u>. These documents are revised on an ongoing basis.

This participant guide and other presentation materials are stored at the URL <a href="https://www.rrginc.com/gg\_training/index.php">https://www.rrginc.com/gg\_training/index.php</a> Consider downloading this document for the clickable links shown in this document.

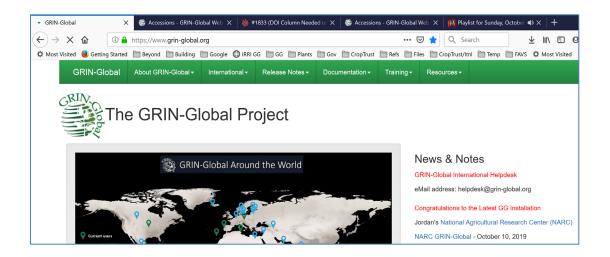

# **Comments/Suggestions**

Please contact Marty Reisinger at <u>mar@rrginc.com</u> or either marty.reisinger@usda.gov with any suggestions or questions related to this document.

# **Table of Contents**

| Objectives                                                   | 2  |
|--------------------------------------------------------------|----|
| GRIN-Global Environment: Curator Tool (CT) and Search Tool   | 3  |
| Inventory                                                    | 10 |
| Processing Germplasm Requests (Orders)                       | 12 |
| Cooperators                                                  | 13 |
| Observations                                                 | 14 |
| Attachments (image and other files)                          | 15 |
| Actions                                                      | 16 |
| Customization: Configuring an Organization's GG Installation | 17 |
| Public Website (PW)                                          | 18 |
| Security: Ownership and Permissions                          | 19 |
| Viability Testing                                            | 20 |
|                                                              |    |

# Objectives

Participants will learn...

- 1. The basics of the GRIN-Global Environment
- 2. Methods for storing and retrieving data
- 3. GRIN-Global's features introducing its capabilities for managing genebank data: especially accessions, inventory, germplasm requests, & observations

# GRIN-Global Environment: Curator Tool (CT) and Search Tool

# Introduction

GRIN-Global uses a client-server configuration. The main GG database is stored on a server. Each genebank staff person will have two applications installed on their PC. The GG Curator Tool (CT) is the primary application that GG staff use to manage and edit their genebank's data. When the Curator Tool is installed, the Search Tool is automatically installed also. These two tools work independently but are closely related.

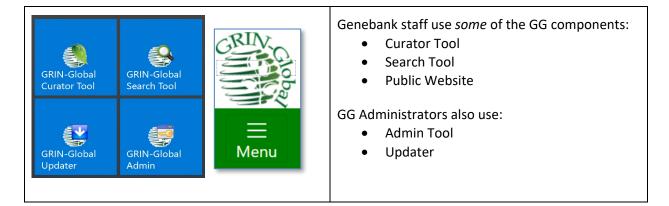

- Curator Tool
  - create new and edit existing data
  - o maintains ongoing lists for the staff person for managing the data
  - can save search tool queries for ongoing use
- Search Tool
  - uses criteria to find existing data in the database
  - users can copy the found data to the CT

Installation directions and files needed for installation are online at <u>http://grin-global.org/download\_ct.html</u>.

Reference: https://www.grin-global.org/docs/gg\_getting\_started.docx

Server connection instructions: <u>https://www.grin-global.org/docs/gg\_connecting\_to\_servers.pdf</u>

### **Curator Tool Interface**

- List Panel (left panel)
  - o create tabs and lists (folders) as needed
  - user-customizable and shareable (use the Show Lists dropdown)
  - lists can be static (with specific items) or dynamic (queries)
- Data grid (right panel)
  - $\circ$  lists data in the database
  - o dataviews determine what data is displayed (depend on the lists)
  - o in Edit mode, when the user has the proper permissions, the data can be updated

| SRIN-Global v1.22.8.24                              | - 0                                                                              | ×              |
|-----------------------------------------------------|----------------------------------------------------------------------------------|----------------|
| File Reports Tools Help                             |                                                                                  |                |
| Q Search 🖟 Accession                                | Wizard 🌾 Attachment Wizard 👗 Cooperator Wizard 拳 Order Wizard 🏌 Viability Wizard |                |
| Show lists from: Show All                           | Accessions Inventory Orders Cooperators 🛼                                        | 1              |
| Reisinger Resource Group, Inc.  Include Sub-Folders |                                                                                  | loge l         |
| Demo 🙀                                              |                                                                                  | Column Chooser |
| E-12 Demo Root Folder                               | Genebank data                                                                    |                |
| New List                                            |                                                                                  | ptions         |
| Your                                                |                                                                                  | Other Options  |
| lists &                                             |                                                                                  | <u> </u>       |
|                                                     |                                                                                  |                |
| queries                                             |                                                                                  |                |
|                                                     |                                                                                  |                |
|                                                     | Next Prev - Refresh Da                                                           |                |
|                                                     | Data Editing                                                                     | ta             |
|                                                     | Edit Data Save Data Cancel                                                       |                |
| Find Next Prev                                      |                                                                                  |                |
| Showing rows: 0 of 0                                | Connected to: https://training.ars-grin.gov/GRINGlobal/GUI.asmx                  | 1              |

### Right click!

When in doubt, right-click! In the Curator Tool, right-clicking often displays a relevant menu that provides available options at that moment in time.

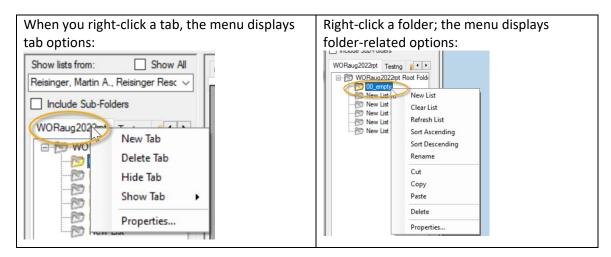

# **Dataview Overview**

A dataview serves as a "camera's lens" to the data, focusing on some of the database fields.

What is a dataview? A dataview is a SQL query that displays data matching specified criteria. (A GG IT manager can create / customize dataviews to meet a genebank's needs, but GG comes bundled with *many*!)

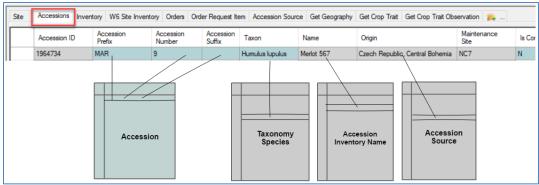

Example: The main Accessions dataview combines data from multiple tables:

- the CT Guide has an extensive description on dataviews; see <a href="https://www.grin-global.org/docs/gg">https://www.grin-global.org/docs/gg</a> curator tool user guide.docx
- video: https://www.grin-global.org/videos/dataview\_basics.mp4
- the online dictionary has a worksheet with the tab "Dataview List" which can be referenced to list any dataview: <u>http://grin-global.org/files/gg\_dictionary.xlsx</u>

# Accessions and Passport Data

In GG, an accession's passport data is stored in multiple tables.

- an accession-level record should be created immediately when new germplasm material arrives in the genebank only a few data points are initially necessary
- the accession's passport data indicates where the germplasm material came from, who provided it, what form it was when received, and names it may be referred to, etc.
- the accession "identifier" (number) relates the data across the tables

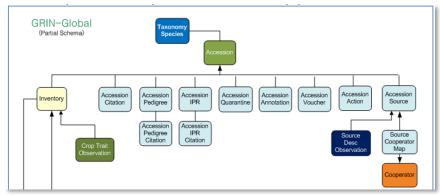

• the Accession Wizard may be used to switch easily across the accession dataviews

#### References:

Main reference: https://www.grin-global.org/docs/gg\_accessions\_and\_passport\_data.docx

Refer to the <u>online dictionary</u> for field descriptions. Also, refer to other documents relevant to accessions:

- Multi Crop Passport Descriptors (MCPD)
   <u>https://www.grin-global.org/docs/gg\_multi\_crop\_passport\_descriptors\_MCPD.docx</u>
- Digital Object Identifiers <u>https://www.grin-global.org/docs/gg\_doi.docx</u>

### Accessions – Creating / Editing Records

Three main ways to add / edit accessions:

- Manually, one at a time in the Accession dataview (main accession data)
- Manually, one at a time via the Accession Wizard (where the subordinate accession data can also be added) – *Recommended*
- Many at a time by dragging data from a spreadsheet into the Accession dataview

#### **Accession Wizard**

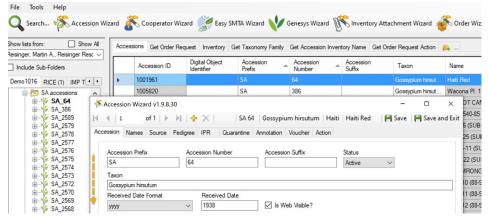

#### Reference

Refer to the Accession Names section in the https://www.grin-

<u>global.org/docs/gg\_accessions\_and\_passport\_data.docx</u> guide for a detailed explanation of names, including the topics of "top name" and name ranking.

#### Accession Wizard

The subordinate dataviews have their respective tabs. On each of these windows, there is a **New** *dataview* button. When clicked, the Curator Tool displays a new row on the dataview grid for inputting data. Shown here is the **New Name** button on the wizard's **Names** form with two existing name records for the accession. Recommended: **Save** before switching to another tab.

| bor  | Accession Wiza   |          | 0.24                     |            |            |            |            |            |        | L   |            |
|------|------------------|----------|--------------------------|------------|------------|------------|------------|------------|--------|-----|------------|
| 4    | 4   1            | of 1   ▶ | MI÷                      | $\times  $ | PI 66      | 0781 Hun   | nulus japo | nicus      | 💾 Save | Sav | e and Exit |
| Acce | ssion Names      | Source   | Pedigree                 | IPR        | Quarantine | Annotation | Voucher    | Action     |        |     |            |
|      |                  |          |                          |            |            |            |            |            |        |     |            |
|      | New Name         | >        |                          |            |            |            |            |            |        |     |            |
|      | New Name<br>Name | >        | Category                 |            | Name Rank  | Nar        | me Group   | Cooperator | Note   |     |            |
| •    |                  | s China  | Category<br>Developer in | dentif     | Name Rank  |            | me Group   | Cooperator | Note   |     |            |

# "Drag & Drop" Records to and from Excel

# **Key Points:**

When copying data from a spreadsheet into the CT, remember:

- the spelling of the column headings in the Excel sheet and in the CT dataview must match
- the column order does not matter // not all columns are needed
- always include the left ID column, the primary key field
  - empty\_ID fields
     add new records
  - matching\_ID fields update existing records

# Searching

# **Search Tool Interface**

| SGRIN-Global Search    | /1.22.8.24                      |                     |                       |                     | - 0          | ×   |                      |
|------------------------|---------------------------------|---------------------|-----------------------|---------------------|--------------|-----|----------------------|
| Basic Query            |                                 |                     |                       |                     |              |     |                      |
| Search Now!            |                                 |                     |                       |                     |              |     |                      |
| Find:<br>Default       | O accessi                       | on                  |                       | ~                   |              |     |                      |
| Matching<br>Any Word   | All Word                        | s O                 | List of Items         |                     |              |     |                      |
| Search Criteria        |                                 |                     |                       |                     | Clear Text   |     |                      |
| I                      |                                 |                     |                       |                     |              | ^   |                      |
|                        |                                 |                     |                       |                     |              | _   |                      |
| Search Results         |                                 |                     |                       |                     |              |     |                      |
| Add To Query           | Clear Q                         | uery                | Limit:                | 1000 🖨 Pag          | e Size: 1000 | -   |                      |
| Accession Get Inventor | ry Get Order F                  | equest Cooperate    | ors                   |                     |              |     | Query-by-<br>example |
|                        |                                 |                     |                       |                     | -            |     |                      |
| Accession<br>ID        | Digital<br>Object<br>Identifier | Accession<br>Prefix | Accession<br>Number   | Accession<br>Suffix | Taxon        |     | example              |
|                        |                                 |                     |                       |                     |              |     |                      |
| <                      |                                 |                     |                       |                     |              | >   |                      |
| Showing rows: 0 of 0   | Con                             | nected to: https:// | /training.ars-grin.go | v/GRINGlobal/GU     | l.asmx       | .:: |                      |

### Reference

Refer to the online Searching document at <u>https://www.grin-global.org/docs/gg\_searches.docx\_</u>Refer also to: <u>http://grin-global.org/docs/gg\_dynamic\_folders.docx</u>

### Finding Existing Data: Query-By-Example (QBE) Searches

The following table is a subset of a table in the online guide, illustrating some types of QBE searches:

| Wildcard / Operator                                  | Examples /<br>Notes                                                                                                    |
|------------------------------------------------------|----------------------------------------------------------------------------------------------------|
| % (percent symbol)<br>* (asterisk)<br>_ (underscore) | % and * any character, any number of characters;<br>any single character                                                                                   |
|                                                      | Example: <b>Prunus%var</b> will locate any Prunus with "var" included;<br><b>%var%</b> will locate any accessions with the text "var" as part of its taxon |

| Wildcard / Operator                                                                                              | Examples /<br>Notes                                                                                                    |
|----------------------------------------------------------------------------------------------------|----------------------------------------------------------------------------------------------------|
| IS NULL /<br>IS NOT NULL                                                                                         | NULL values represent missing unknown data. NULL and 0 are not equivalent.                                                                                                    |
| LIKE                                                                                                    | Search for a specified pattern. Example: LIKE 'CAPSICUM%'<br>In this case the QBE is saying find any text that begins with<br>"Capsicum."                                                                                                    |
| Date Fields<br><i>Microsoft SQL Server</i><br>a date is stored in the<br><b>yyyy-mm-dd <i>time</i></b><br>format | Searching for dates can be tricky because the date field includes the<br>time of day as well. The following are valid searches:<br>@accession.created_date LIKE '2015%'<br>@accession.created_date LIKE '2015-09-%'<br>@accession.created_date LIKE '2015-09-05%'<br>With date fields, end the search string with a wildcard (%), because the<br>date fields also store time in the field. (Other useful date<br>formats: MM/DD/YYYY or MM/DD/YY or DD-Mon-YYYY or DD-Mon-<br>YY are supported, but <i>do not accept</i> wildcards. Example:<br>@order_request.ordered_date > '12/31/2017' ) |
| WHERE                                                                                                    | SQL WHERE clauses work in the Search Tool.<br>@taxonomy_genus.genus_name LIKE 'Glycine%' equals<br>WHERE taxonomy_genus.genus_name LIKE 'Glycine%'                                                                                                    |

# **Query Examples**

- @taxonomy\_genus.genus\_name = 'oryza'
- @taxonomy\_genus.genus\_name LIKE 'ory%'
- @inventory\_viability.percent\_viable BETWEEN 40 AND 75
- @inventory\_maint\_policy.maintenance\_name LIKE 'MAR%' AND @inventory.availability\_status\_code = 'LOW' AND @inventory.form\_code\_type = 'SD'
- @inventory.quantity\_on\_hand < @inventory.distribution\_critical\_quantity AND @inventory.form\_type\_code <> '\*\*'

In the following example, rather than the "Humulus" text, the species IDs fill in as the criteria:

| Search Crite         | ria                           |                         |                       |            |                         |         |               | Clear          | Text       |
|----------------------|-------------------------------|-------------------------|-----------------------|------------|-------------------------|---------|---------------|----------------|------------|
|                      | taxonomy_spec<br>824, 316512) | ies_id IN (4544         | 16, 41543             | 39, 19414, | , 19415, 41             | 5438, 4 | 15437, 415440 | , 415435, 4154 | 36. ^      |
| Search Res<br>Add To |                               | Clear Que               | 201                   |            |                         | Lina    | 1000          | Dense Crass II | 000        |
| Accession            | Get Inventory                 | Get Order Re            | -                     | ooperators | <b>i</b>                | Limit:  | 1000          |                | 000 🚖      |
|                      |                               |                         |                       |            |                         |         |               | Humulus%       |            |
|                      | cession<br>tomy_species_      | Digital<br>id Foreign I | Accessi<br>key linkin |            | Accession<br>ession rec |         | ts taxonomy   | parent (genuş  | / species) |
| 144                  | 1883                          |                         | PI                    |            | 546947                  |         | via the taxe  | onomy_specie   | s_lookup   |
| 144                  | 1894                          |                         | PI                    |            | 546948                  |         |               | Humulus lunul  | 110        |

### Drag and Drop from the ST to the CT

- data in the lower grid found in the Search Tool can be dragged into the Curator Tool for further review and possibly edits creates a static list
- the query's criteria in the ST can be dragged to an empty CT folder creates a dynamic query

Reference: https://www.grin-global.org/videos/lists.mp4

• drag data from the search tool to a list folder in the CT's left panel

| SRIN-Global v1.22.8.24                                   | SRIN-Global Search v1.22.8.24                                                                                                    | - 🗆 X                  |
|----------------------------------------------------------|----------------------------------------------------------------------------------------------------|------------------------|
| File Reports Tools Help                                  | Basic Query                                                                                                    |                        |
| <b>Q</b> Search 🛠 Accession Wizard 🌾 Atta                | hr Search Now!<br>Find:<br>© Default O accession ~                                                                                                    |                        |
| Show lists from: Show All Reisinger Resource Group, Inc. | tor Matching O Any Word O All Words Uist of Items                                                                                                    |                        |
| Demo                                                     | Search Criteria                                                                                                    | Clear Text             |
| Demo Root Folder                                         | @accession.taxonomy_species_id IN (454416, 415439, 19414, 19415, 415438, 415437, 41 316513, 317824, 316512)           Search Results           Add To Query         Limit: 1000 | 15440, 415435, 415436, |
|                                                          | Accession Get Inventory Get Order Request Cooperators                                                                                                    |                        |
|                                                          | Digital Association Association                                                                                                    | Humulus%               |
|                                                          | Accession Digital Accession Accession Acc<br>ID Ubject Prefix Number Suff                                                                                                    | fix Taxon              |
| Data Editing                                             | ▶ 1008936 PI 660781                                                                                                    | Humulus japo           |
| Edit Data                                                | 1206015 PI 274519                                                                                                    | Humulus lupu           |
| Find Next Prev                                           | 1206016 PI 274522                                                                                                    | Humulus lupu           |
| Hot-Sync Treeview with Datavie                           | 1206020 Pi 274569                                                                                                    | Humulus lupu           |
| Showing rows: 0 of 0                                     | C C                                                                                                    | Humulus lupu ×         |

# Inventory

### Reference

A complete guide to GG Inventory is online at <u>https://www.grin-global.org/docs/gg\_inventory.docx</u> Other documents are online at <u>https://www.grin-global.org/userdocs.htm</u> on specific inventory topics such as viability, seasonal availability, etc.

### Introduction

In GRIN-Global, the physical germplasm for each accession is considered the "inventory." Typically, an accession will have multiple lots – different generations, form types (plants, seeds...), germplasm stored at different locations or for backup purposes, etc.

Each physical lot should have its own respective inventory record in GG. The physical germplasm is associated with its related accession via the accession's identifier. Other data such as the specific inventory data – quantity on hand, its storage location, date of harvest, the parental lot, and other information – this information is inputted into GRIN-Global via the main Inventory dataview.

The CT has two areas for inventory related dataviews. Why two areas? Because some inventory dataviews pertain strictly to inventory records, such as **Inventory Action**, whereas others can apply to either inventory *or* accessions. An example of the latter is "**Names**," which can be assigned to an accession in general or to a specific inventory lot.

| ataview Tab Name: Inventory |                                                                                                    |
|-----------------------------|----------------------------------------------------------------------------------------------------|
| Dataview<br>Category:       | Area:                                                                                                    |
| Client v                    | Inventory 🗸                                                                                                   |
| Dataview:                   | Accession                                                                                                    |
|                             | Accession/Inventory<br>Citation<br>Code<br>Cooperator<br>Crop<br>Genetic<br>Geographic<br>Inventory<br>Method |
| Form: Inventory Form (In    | Order<br>Other<br>Source/Habitat<br>System<br>Taxonomy<br>Web                                                 |

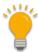

### **GRIN-Global System Inventory Records**

In GG, when creating a new accession record, a default inventory record, referred to as the System Inventory record, is also created. These records cannot be edited. They do not represent physical inventory.

#### **Inventory Maintenance Policy**

- Think of the Inventory Maintenance Policy as a template it fills in *some* fields in a *new inventory record*
- If you change the policy later, the CT does not adjust any data in *existing inventory records, except...*
- ... the owner of the Inventory Maintenance Policy is always the owner of the inventory record

# Public Website Visibility and Availability

The Accession **Is Web Visible?** field controls whether an accession is displayed in the GG Public Website. When visible, GG also can indicate if the accession/inventory is "available" for germplasm requests. In older GG versions, it was only possible to have one inventory record per accession to be available at any point in time. Two "flag" fields, **is\_default?** and **is\_available?** had to be set to "Y." If either field is set to "N," the accession was listed on the Public Website as "*Not Available*."

| Table /<br>Field Name            | Field type                                           | Impact / Effect                                                                                                    |
|----------------------------------|------------------------------------------------------|----------------------------------------------------------------------------------------------------|
| Acc. /<br>Is Web<br>Visible?     | Y / N                                                | Public Website (PW) will display (or not), the accession on the Public Website                                                                                                    |
| Inv. /<br>Is Default?            | Y / N                                                | Would be better titled as " <b>Is Distributable?</b> " This flag field can be<br>used to stop distributing for requests, even temporarily. For the<br>inventory to be distributed, this field must be "Y"                              |
| Inv. /<br>Is<br>Available?       | Y / N                                                | For the inventory to be distributed, this field must be "Y"                                                                                                    |
| Acc. /<br>Status                 | Coded (Active,<br>Inactive,<br>Backup)               | If the <b>Status Code</b> is neither <b>ACTIVE</b> or <b>INACTIVE</b> , the accession will not be listed in any search results. INACTIVE usually indicates this is a historic record – data exists, but no physical germplasm          |
| Inv. /<br>Availability<br>Status | Coded (Low,<br>Available, Not<br>Available,<br>Dead) | the value <i>does not determine</i> the availability on the PW. Can be<br>confusing, because some genebanks use "Available" and "Not<br>Available" as possible values. Serves more as documentation to the<br>internal genebank staff. |

### Significant Changes in GG Versions with respect to requesting germplasm

Review the <u>Multiple Inventories Available and Seasonally Available</u> section for details on more recent GG versions. It is now possible to allow the requestor to select from multiple inventory lots and GG now includes a seasonally available feature which is particularly helpful to genebanks that distribute cuttings or other living plant material besides seeds.

| Basic Info | o Source Info Show     | v all columns | ow/hide columns Show 1 | 0 rows Excel           |                    | Search:       |
|------------|------------------------|---------------|------------------------|------------------------|--------------------|---------------|
| Showing 1  | 1 to 10 of 417 entries |               |                        |                        | Previous 1 2 3     | 4 5 42 1      |
|            |                        | NAME 🔶        | ΤΑΧΟΝΟΜΥ               | ORIGIN 🔶               | REPOSITORY 🔶 IMAGE |               |
|            | Search ACCESSION       | Search NAM    | Search TAXONOMY        |                        |                    |               |
|            | DJUG 951               | Yangbi 1      | Juglans sigillata Dode | Yunnan Sheng,<br>China | DAV                | Out of Season |
|            | DJUG 952               | Yangbi 2      | Juglans regia L.       | Yunnan Sheng,<br>China | DAV                | Out of Spason |
|            |                        | Form MNI 06   | Jualans roaia l        | Kuravactan             |                    | Out of Season |

# Processing Germplasm Requests (Orders)

A complete guide to GG Order Process is online: https://www.grin-global.org/docs/gg\_order\_processing.docx

A video on processing requests is at online: <u>https://www.grin-global.org/videos/orderwiz2.mp4</u>

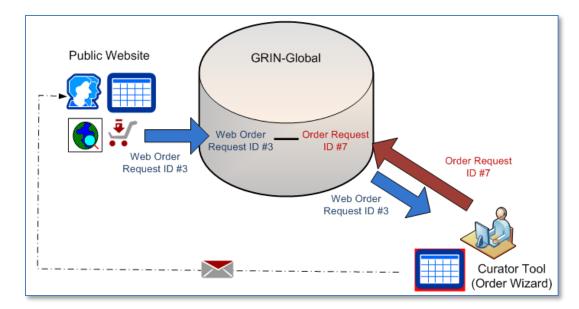

# Introduction

Usually, germplasm requestors submit their *web* orders via the GG Public Website. Some genebanks may accept phone or email requests and then have an internal staff person create the request.

Using the CT Order Wizard, genebank personnel review incoming *web* order requests (WORs) and convert the *web* order requests into *standard* orders. Although the two order record types are interrelated, the two record IDs (and the records) are distinct and stored in two different tables.

Also, web requestors initially are not in the GG Cooperator table. When processed in the Order Wizard, the web requestor's data may generate two cooperator records – one for the person's primary address, and one for the shipping address that was specified in the WOR. (The cooperator table may have multiple records for the same person.)

# **Order Action (Workflow) Example**

GG has three action tables – accession actions, inventory actions, order request actions. The Order Wizard generates some order action records automatically at certain junctions in the process, but staff can also create order request actions to assist with the management and tracking of the requests.

| Accessi                       | ons Get Accessio | on Action Inventory W6 Site In  | ventory Orders  | Order Request Item         | iet Order Request Action | Accessio       | n Source Get | Geography Get Crop Trait Get C                                                                                                    |
|-------------------------------|------------------|---------------------------------|-----------------|----------------------------|--------------------------|----------------|--------------|----------------------------------------------------------------------------------------------------|
| Order<br>Request<br>Action ID | Order<br>Request | Action Name                     | Started<br>Date | Action Information         | Completed<br>Date        | Action<br>Cost | Cooperator   | Note                                                                                                    |
| 569840                        | 302985 - Mcmil   | New Order                       | 1 04/13/2018    | Send brochure.             | 1 04/13/2018             |                | Estrada, St  | New Order created from Web<br>Order by                                                                                                    |
| 569866                        | 302985 - Mcmil   | Export requirements requested   | 04/13/2018      | Norway Amaranthus          | 04/13/2018               |                | Estrada, St  |                                                                                                    |
| 570056                        | 302985 - Mcmil   | Curator alerted about order     | 04/16/2018      | NRR?                       | 4/16/2018 12:00          |                | Brenner, D   |                                                                                                    |
| 570200                        | 302985 - Mcmil   | Curator cleared an order        | 04/16/2018      | proceed                    | 4/16/2018 12:00          |                | Brenner, D   |                                                                                                    |
| 570231                        | 302985 - Mcmil   | Order pending                   | 04/16/2018      | Labels printed.            | 04/16/2018               | 0.05000        | Estrada, St  | Order Request Item status_code<br>changed by                                                                                                    |
| 570345                        | 302985 - Mcmil   | Order filled ready to ship      | 04/17/2018      | 5: 4 oz.                   | 4/17/2018 12:00          |                | Wenke, H     |                                                                                                    |
| 570350                        | 302985 - Mcmil   | Hold order pending action       | 04/17/2018      | APHIS batch                | 4/17/2018 12:00          |                | Estrada, St  | The NC7 portion of your order is<br>being prepared for shipment to U.S.<br>quarantine facilities (APHIS).<br>Please watch your email inbox for<br>further updates from |
| 570499                        | 302985 - Mcmil   | Order sent to APHIS             | 04/17/2018      | Shipped with 302984,302985 | 04/17/2018               | 0.00000        | Estrada, St  | Order Request Item status_code<br>changed by                                                                                                    |
| 577277                        | 302985 - Mcmil   | Order shipped                   | 05/31/2018      |                            | 05/31/2018               |                |              | USPS LZ982662776US                                                                                                    |
| 577278                        | 302985 - Mcmil   | Completed order                 | 05/31/2018      |                            | 05/31/2018               |                |              |                                                                                                    |
| 579756                        | 302985 - Mcmil   | Order was received by recipient | 06/14/2018      | safe and sound             | 6/22/2018 12:00          |                | Estrada, St  |                                                                                                    |

# Cooperators

### Web Cooperator Records

A user on the GRIN-Global public website has an opportunity to self-register – during this registration process the user's contact information is stored in a *web* cooperator record. This web cooperator record is not the same thing as the GG cooperator record. (It will get converted into a cooperator record if the user submits an order.)

A web user can indicate multiple shipping addresses and indicate which is the default address. These shipping addresses are stored in their own table which directly relates to the web cooperator table.

### Standard Cooperator Records

Cooperator records contain data on individuals and organizations involved with germplasm activities (donors, collectors, requestors, etc.) Besides storing active address and organization data, cooperator records can be used to store historic data containing the previous addresses of a person or institution.

Cooperators can be individuals or organizations. Organization cooperator records omit and surname or first name data.

When a cooperator has multiple records, perhaps a few active and others that are inactive, the records can be linked together. The document <u>http://grin-global.org/docs/gg\_cooperators.docx</u> explains the detailed steps for doing this; the document <u>http://grin-global.org/docs/gg\_order\_and\_cooperator\_wizard\_v1.9.9.4.docx</u> explains how to use the cooperator wizard (as well as the order wizard).

# Observations

Multiple documents and videos are online to explain GRIN-Global's Crop Traits (Descriptors) and GG's related observations capability.

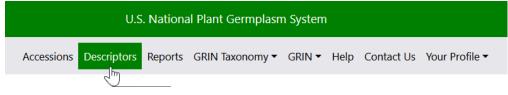

A very brief overview: <u>http://grin-global.org/docs/HOW\_DO\_I\_ADD\_CROP\_TRAITS.pdf</u>

The guide <u>http://grin-global.org/docs/gg\_observations\_and\_descriptors.docx</u> explains in more detail the relationship among the family of Crop dataviews.

Also online is an exercise you can complete if you have the CT installed: http://grin-global.org/docs/elderberry\_crop\_added.docx

# The Crop Group of Dataviews

Before a single observation for an accession can be recorded, the genebank staff must define the crops, the traits, and any codes that may be used with specific traits.

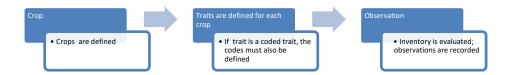

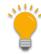

Genebank staff typically load observation data by bulk adding data from spreadsheets. After observations have been loaded, the PW can be searched for observations. On the Public Website, the menu's **Descriptors** option is used to search for accessions by Crop, and then by trait criteria:

| Search descriptors                                                 |                                                                                                    |
|--------------------------------------------------------------------|----------------------------------------------------------------------------------------------------|
|                                                                    | n dropdown list<br>en click "Select values" button<br>for traits, additional criteria (optional), then click "Search" button |
| Search criteria                                                    | Results table                                                                                                    |
| Step 1 – Choose Crop                                               | New Search                                                                                                    |
| AMARANTH<br>ANNONA<br>APIUM<br>APPLE<br>Click for crop detail page | •<br>•                                                                                                    |
| 🤤 Step 2 – Choose desc                                             | riptor(s) Clear All Select Values                                                                                            |
| + Choose all X Remo                                                | ve all                                                                                                    |
| Chemical composit                                                  | ion descriptors                                                                                                    |
| 🗆 рН                                                               |                                                                                                    |
|                                                                    |                                                                                                    |

# Attachments (image and other files)

References: <u>http://grin-global.org/docs/gg\_attachment\_wizard.docx</u> (prior to release 1.10.21.4)

http://grin-global.org/docs/gg\_attachment\_wizard.docx (release 1.10.21.4 and later)

The current wizard (release 1.21.10.4 and above) can now attach files to eight GG attach tables:

- Inventory
- Crop
- Crop Trait
- Crop Trait Code
- Method
- Accession Inventory Group
- Order Request
- Taxonomy Family / Taxonomy Genus / Taxonomy Species

The wizard can also be used to review any existing files included in these attachment records.

# Attaching Files in the Curator Tool

Three basic methods exist for attaching files:

- 1. <u>Drag filenames directly</u> from Windows Explorer to an item in a CT list
- 2. <u>Drag files into the Attachment Wizard</u> (from Windows Explorer to an item in wizard)
- 3. <u>Use the Batch Files</u> method in the Attachment Wizard (this method opens a Windows Explorer window in which you can then select the containing folders or the files directly)

The first method is the simplest. The third method listed above is generally used when you have many files to be attached at one time.

# Steps when using the Wizard (Summary)

- 1. in the CT's left list panel, start with a folder (list) of items pointing to one of the valid record types that can have attachments
- 2. in the right panel (the datagrid area), have the corresponding dataview active (Crop dataview if attaching to crops, etc.) and select the records with which you intend to attach files
- 3. invoke the **Attachment Wizard**
- 4. either highlight and select images in Windows Explorer and drag them to a folder icon in the wizard's left panel, or click the wizard's **Batch Files...** button

# Actions

Genebanks can use GG actions to track and manage the status of genebank processes. Action codes can be customized to meet the genebank's specific needs. Genebanks that systematically record actions can then later query the actions to determine the status of an order request, the history of an accession or inventory management at the genebank.

GRIN-Global has 3 action tables:

- Accession
- Inventory
- Order Requests

Actions are genebank specific:

- Coded values
- The genebank's GG IT manager can add / modify the codes

#### *Example: Searching by an Action Code and Date:*

| 5     | earch Now!             |                      |                                      |                           |                  |
|-------|------------------------|----------------------|--------------------------------------|---------------------------|------------------|
| and . |                        |                      |                                      |                           |                  |
| earc  | ch Criteria            |                      |                                      |                           | a                |
|       |                        |                      |                                      |                           | Clear Text       |
| ord   | er_request_action.acti | on_name_code = 'll   | MPORT_PER'                           |                           | 1                |
| ND    |                        |                      |                                      |                           |                  |
| ord   | er_request_action.star | ted_date > '01-Jan-2 | 2022'                                |                           |                  |
|       |                        |                      |                                      |                           | ~                |
| earc  | ch Results             |                      |                                      |                           |                  |
| 1     | dd To Ouser            | Clear Query          |                                      | Limit: 500 🖨 P            | age Size: 1000   |
|       | Add To Query           | Clear Query          |                                      | Limit: 500 🖨 P            | age Size: 1000   |
| Acce  | ession Get Inventory   | Get Order Reque      | st Get Order Request Action Cooperat | ors Get Inventory Maint I | Policy Season Ge |
|       |                        |                      | Import Permit requested              |                           | >1/1             |
|       | Order Request          | Order                | Action Name                          | Started Date              | Started Date     |
|       | Action ID              | Request              | Action Name                          | Format                    | Started Date     |
| •     | 747570                 | 340409 - Tanad       | Import Permit requested              | mm/dd/yyyy                | 1/4/2022 12:45   |
|       | 747609                 | 340017 - Ali_As      | Import Permit requested              | mm/dd/yyyyy               | 1/4/2022 3:22 PN |
|       | 1000                   | MUNIN                |                                      |                           |                  |
|       | 748486                 | 340491 - Galind      | Import Permit requested              | mm/dd/yyyy                | 1/12/2022 9:40 , |
|       | 1                      |                      |                                      |                           | >                |
|       |                        |                      |                                      |                           |                  |

# Customization: Configuring an Organization's GG Installation

### **Codes and Code Groups**

Dataviews use codes and data values to guide users in selecting valid data. Ideally, an organization will edit and decide on codes before implementation. To ensure consistency and standards, typically one person at the genebank will have the responsibility to maintain the genebank's codes. These can be maintained using the Admin Too or within the Curator Tool, the proper Code dataviews.

| Acces | sions | Inventory        | Orders | Cooperators | Get Accession In | ventory Name                    | Crop Attach                                       | Accession | Inventory Attach           | K+                      |
|-------|-------|------------------|--------|-------------|------------------|---------------------------------|---------------------------------------------------|-----------|----------------------------|-------------------------|
|       |       | ckup<br>cation 2 | 5      | Status      | Life Form        | Level O                         | f Improvement                                     |           | Reproductive<br>Uniformity | Initial Materia<br>Type |
| •     |       |                  | []     | lull]       | [Null]           | [Null]                          |                                                   | ¥         | [Null]                     | [Null]                  |
|       |       |                  |        |             |                  | Genetic<br>Landrace<br>Rootstoo | d material<br>material<br>e<br>k<br>n improvement | status    |                            |                         |

### Triggers

Many triggers are installed automatically during the GG installation. A trigger is "discrete programming code that executes in response to certain conditions or events or certain values stored in a database table." Organizations using GG have the flexibility to enable or disable the triggers within the GRIN-Global Admin Tool.

### **Dataviews & Reports**

Dataviews can be easily modified; new dataviews, including PW report dataviews, can be added or edited to meet specific genebank needs. The GG Admin Tool is used to add dataviews and dataview web reports.

#### Languages

GRIN-Global can be modified to be displayed in languages other than English. The Curator Tool's column headings are updated by the GG administrator using the Admin Tool. Additionally, the Curator Tool has several "language" dataviews that are used for language customization.

#### Wizards

The CT is bundled with a few wizards. (Accession, Attachment, Cooperator, Order, and Viability) Their icons/buttons will be displayed below the menu:

| 🂐 GRIN-Globa     | l v1.22.8.24                                                                                            |
|------------------|----------------------------------------------------------------------------------------------------|
| File Reports     | Tools Help                                                                                              |
| Q Search         | 🔆 Accession Wizard 🌾 Attachment Wizard 🌋 Cooperator Wizard 拳 Order Wizard 📡 Viability Wizard            |
| Show lists from: | Show All Get Site Get Order Request Accessions Inventory Get Cooperator Get Inventory Viability Get Web |

Additional Wizards have been created by other genebanks that use GRIN-Global. They can be installed separately. Each wizard will have specific requirements. They often involve installing dataviews as well. One repository for community developed wizards is at <u>https://gitlab.com/GRIN-Global/Wizards</u> Wizards are installed on the Curator Tool user's PC.

# Public Website (PW)

The Public Website (PW) is used by germplasm requestors to review and order germplasm. However, genebank staff will use it to search for accessions, observations, taxonomy, etc.

Reference: review the online Help file at <a href="https://www.grin-global.org/help\_pw2">https://www.grin-global.org/help\_pw2</a>

### **Public Website: 3 Sets of Users**

| Categories           | Logged In? | Privileges                                                            |
|----------------------|------------|-----------------------------------------------------------------------|
| Information Seekers  | Ν          | Can view all data marked as "visible"                                 |
| Germplasm Requestors | Y          | Can order germplasm; review their order history; submit attachments   |
| Genebank Staff*      | Y          | Have access to additional dataview PW reports;<br>can run SQL queries |

\* the GG DBA must link a staff person's CT and PW accounts

### **Searching with SQL Queries**

The Public Website has a feature in which you can submit SQL statements to run Read-only queries. With SQL queries, you can access curatorial data as well as GG schema information.

For details and examples, refer to the page: <u>https://www.grin-global.org/sql\_examples.htm</u> Many query examples are in the document: <u>https://www.grin-global.org/docs/gg\_sql\_examples.docx</u>

Your PW account must be associated to your Curator Tool account by the GG administrator. (Contact your GG administrator for more information.)

| GRIN-Global    | U.S. National Plant Germplasm S                                                                                  | System                                                                          | Log out                                      |  |  |
|----------------|----------------------------------------------------------------------------------------------------|---------------------------------------------------------------------------------|----------------------------------------------|--|--|
| Version: 2.3.1 | Accessions Descriptors Reports GRIN Taxonomy - GRIN                                                              | ✓ Help Contact Us                                                               | Tools ▼ Your Profile ▼                       |  |  |
|                |                                                                                                    |                                                                                 | Web Query                                    |  |  |
|                | Enter SQL                                                                                                    | Load SQL from file                                                              | Create Query URL Ma<br>Download Curator Tool |  |  |
|                | Only select queries are allowed                                                                                  | After choosing a file, cli<br>upload button and the<br>appear in the textbox to | text will                                    |  |  |
|                | Enter or load from the existing file a select statement. Any column that is not a simple column must be aliased. | Browse No file selec                                                            | cted.                                        |  |  |
|                | Limit 1000 Clear all Execute SQL                                                                                 |                                                                                 |                                              |  |  |

# Security: Ownership and Permissions

# Overview

An owner *usually* can update or delete records which she has created. Several points to remember:

- only one owner per record
- an owner can transfer ownership to another user
- an owner can provide permissions (Read, Update, Delete) to multiple users
- permission groups can be created by the GG admin to provide specific updating and deleting permissions to members designated as members in the group

| Accessions Inventory Orders Cooperator 🚒 |                          |                             |                                    |                  |                 |                  |                 |  |  |
|------------------------------------------|--------------------------|-----------------------------|------------------------------------|------------------|-----------------|------------------|-----------------|--|--|
|                                          | Initial Material<br>Type | Initial<br>Received<br>Date | Initial<br>Received<br>Date Format | Created Date     | Created By      | Owned Date       | Owned By        |  |  |
| Þ                                        | RT                       | 4/1/2010                    | Complete date                      | 4/2/2010 6:05 PM | Dr. Test11, USD | 4/2/2010 6:05 PM | Dr. Test11, USD |  |  |

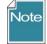

In some cases, the person creating the record is not necessarily the owner of the record. For example, Inventory records are assigned the same owner as the owner of the Inventory Maintenance Policy that was used to create the Inventory record.

Reference: review <a href="https://www.grin-global.org/docs/gg\_security.docx">https://www.grin-global.org/docs/gg\_security.docx</a>

# Viability Testing

# Reference

Online guide: <u>https://www.grin-global.org/docs/gg\_viability\_wizard.docx</u> Refer to the GG online <u>dictionary</u> for descriptions of each field.

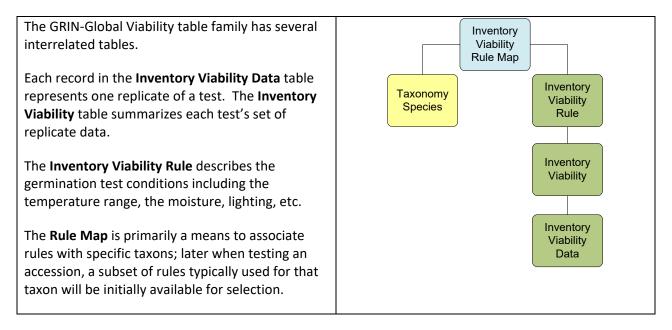

# Viability Wizard

The Viability Wizard enables a genebank to create germination tests and record the results for each replicate.

| ×  | Get Existing Viability Test                  | 1999488                                                                                                    |           | Get Test    | _          | Create Nev<br>From ( | v Viability Test |              |          | Create         | ł |
|----|----------------------------------------------|----------------------------------------------------------------------------------------------------|-----------|-------------|------------|----------------------|------------------|--------------|----------|----------------|---|
|    | Inventory Viability ID:<br>Inventory Number: |                                                                                                    |           | del Test    |            | From Inve            |                  |              |          | Create         |   |
|    | Last Percent Viable:                         |                                                                                                    | tula uber |             |            | 1101111146           | nory.            |              |          | cicate         | 1 |
|    | Viability Test Details<br>Rule Notes:        |                                                                                                    |           | Substrata   | 1 blue blo | otter and 2          | white blotters   |              |          |                | 1 |
| Ξ  | Requirements:<br>Notes:                      |                                                                                                    | ^         | Moisture    | water      |                      |                  |              |          |                | j |
| -  | Taxonomy Notes:                              |                                                                                                    | ~         | Prechill    |            |                      |                  |              |          |                |   |
| Ξ. |                                              |                                                                                                    | ^         | Temp        | 20/30 C    |                      |                  | Lighting     | 12L, 12D |                |   |
| =  |                                              |                                                                                                    | ~         | Replicates: | Total      | Seeds: V             | iability Rule:   |              |          | Show All Rules | 3 |
|    | Viability Test Notes:                        | ar and a second second s | *         | 4           | 200        |                      | Blotter_Water_   | _20-30C_7-21 |          | ~              | 1 |

Genebanks often batch their germination tests at times for specific crops. Within the Order Wizard, it is possible to set up batch requests for germination tests and then track the testing of the multiple lots.